## EQ5/EQ6/EQ7 Classes - Week 3

Welcome back! We are going to discuss more tools and how to use them. We discussed the set tool and the rotate tool last time. So now we are going to explore the paintbrush tool/eyedropper tool/ the swap tool/ and the fussy cut tool

 Set your quilt layout for 6 x 6 blocks Click on Block and draw this in a new block Then color it and save it in the sketchbook You can then set this block into the quilt block

Boston Block

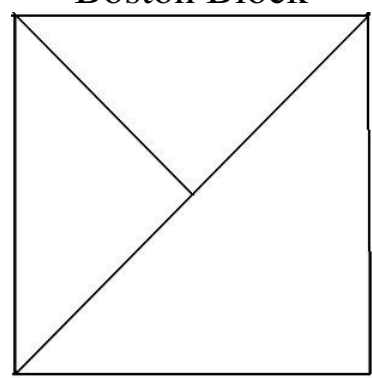

Use the set tool and put a Boston in each square

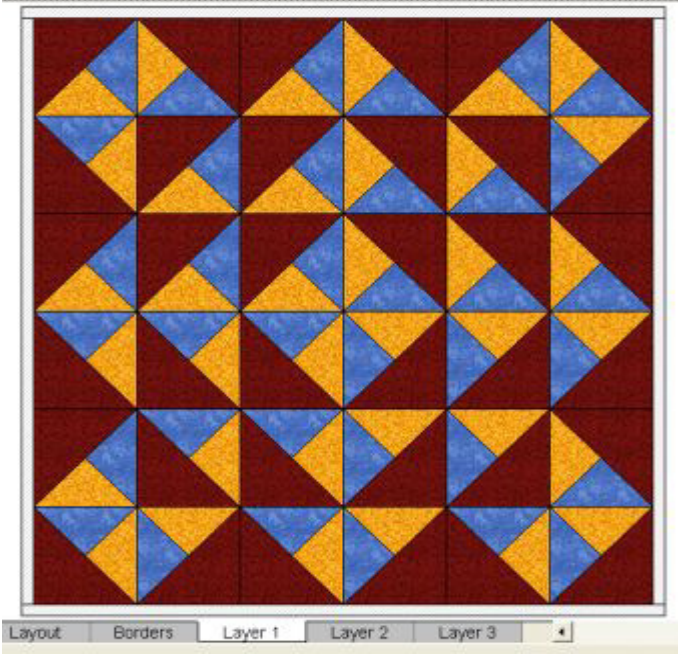

 Find the paint brush in the right side tool bar Click on the paintbrush.

 Click on the palette to get the color you want. Then Click on the triangles you want to change The ones you click on will change color,

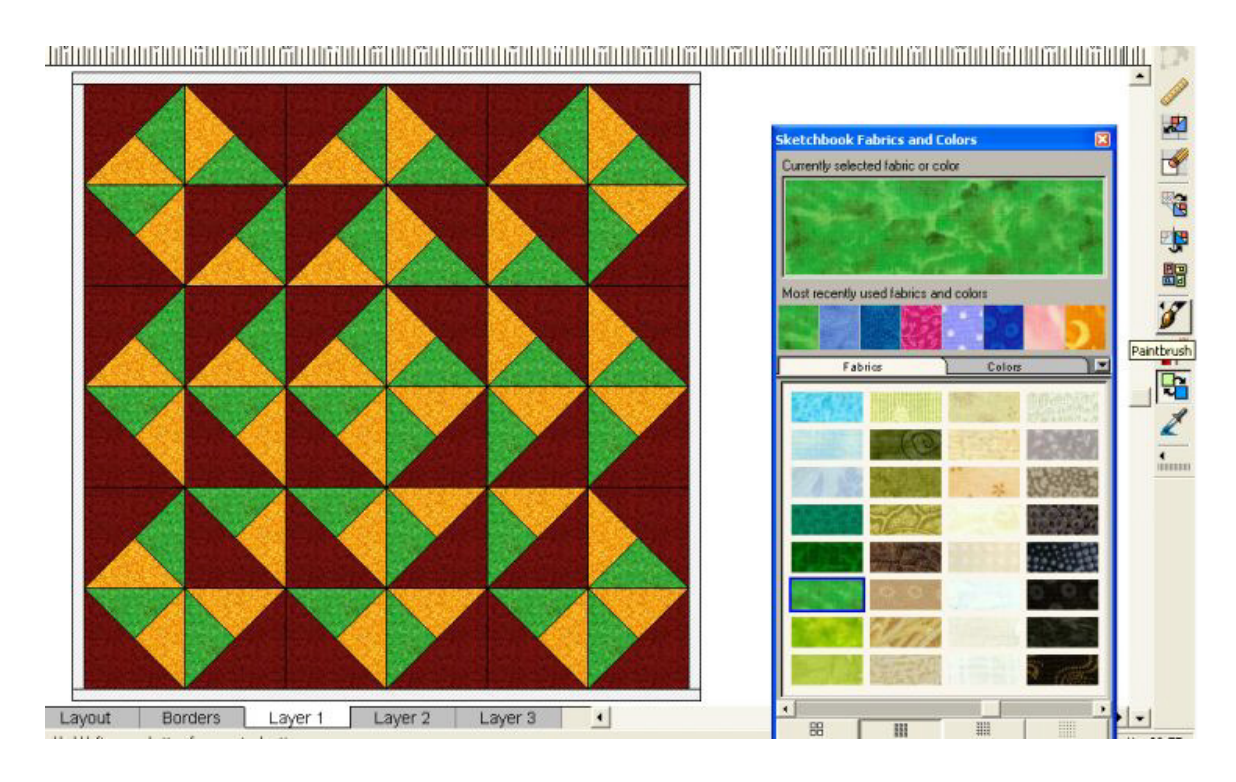

## **The Eyedropper**

 The eyedropper is intended to pick up color from your existing quilt.

- Click on the eyedropper
- Click on the green or other color in your quilt
- Click on the triangle you want to change the color.

When you want to change to another color you will need to click on a different color in your quilt before changing more colors. The window in the top of the palette will show you what color you have in the eyedropper.

 If you have trouble getting the eyedropper to change colors click on the paintbrush and then click on the color you want to change to. You can use either the paint brush here or the eyedropper.

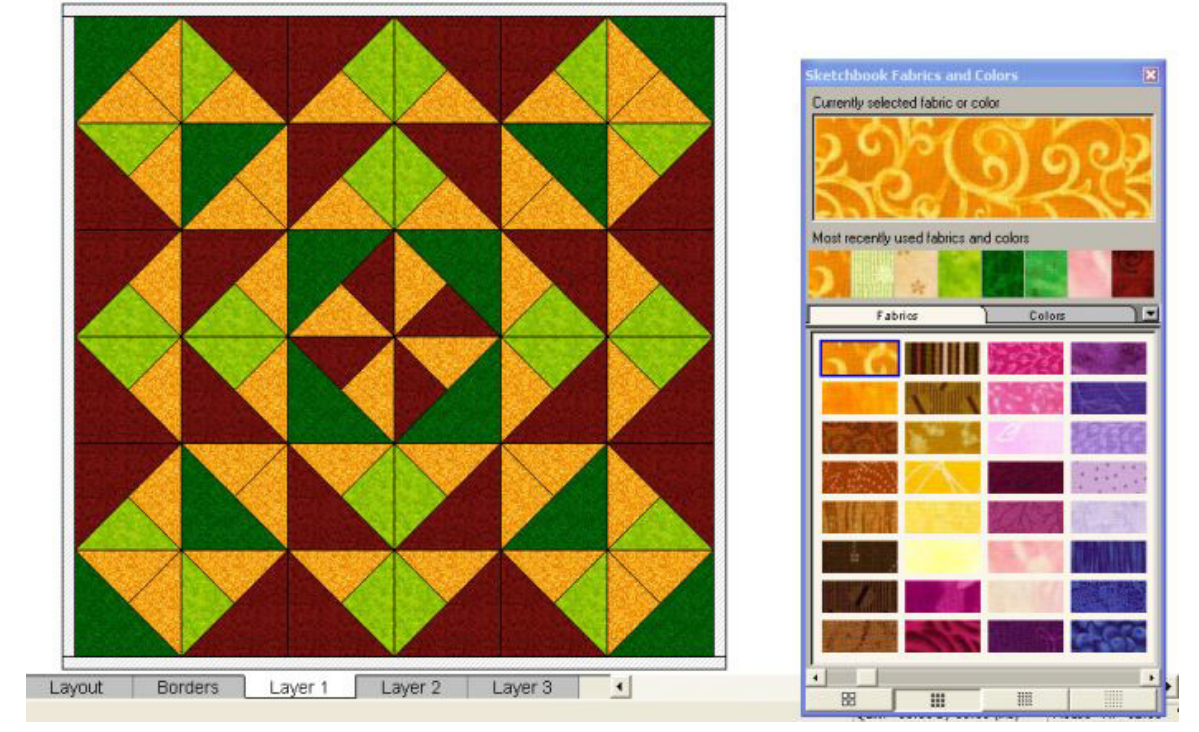

The Swap Tool

Let's look at using the swap tool now.

For EQ6 and EQ7

Click on the swap tool

Click on the color in the palette you want to use.

Click on the color you want to change in the quilt block

 It will change all the triangles with the same color in one click. For EQ5

Click on the swap tool

Click on the color in the quilt block you want to change

Click on the color in the palette you want to change it to.

(this is opposite of the other two versions)

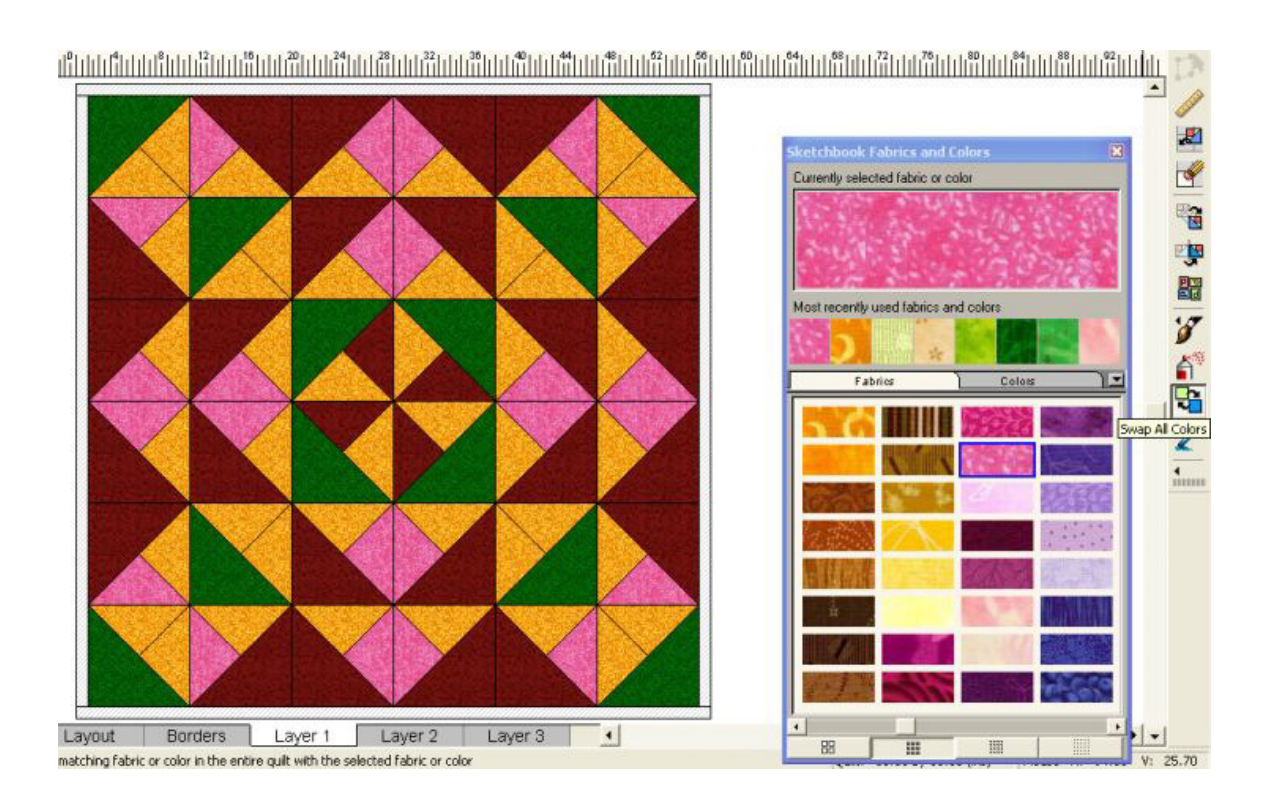

Another way to change colors - Open sketchbook / Edit the block Then set your newly changed blocks into your quilt

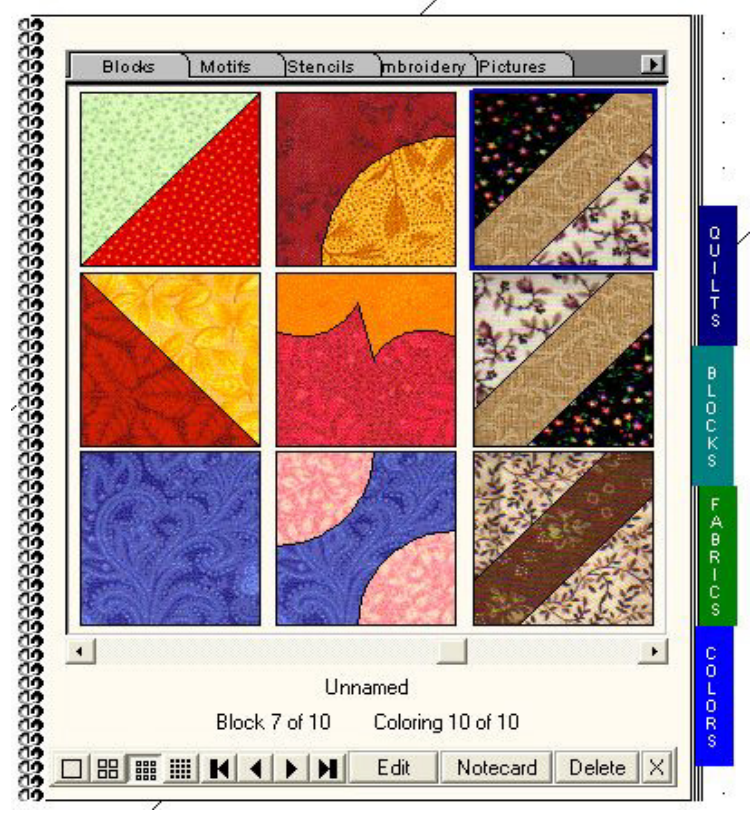

The sketchbook automatically saves each color combination of your blocks as you use them as long as you save the quilt in the sketchbook. You can go back and look through the blocks to find the colors you used. It is a way to add the block without having to change all the colors again.

In the sketchbook or the Block pop up window you will see your blocks saved. Each block you see is the top block and you can use the arrows to look through the stack of blocks saved in that one square.

If you see a blank block in the sketchbook then click on the arrows to see the colored blocks.

When I design a quilt block and I want to know what it would look like in a whole quilt I make that quilt block in a new block. This is a good opportunity to use the swap tool to experiment with color.

I had a quilt block I really liked. So I went to Block and drew lines to recreate that quilt block in a new block. This way I could set in the quilt block from the Block section wherever I wanted to. NOw there may be an easier way to do this but I haven't seen one yet. I did look through EQ7 to see if this was a feature but didn't find anything.

I used the quilt block I had made to follow the lines for drawing the new Block.

## So this is what I used

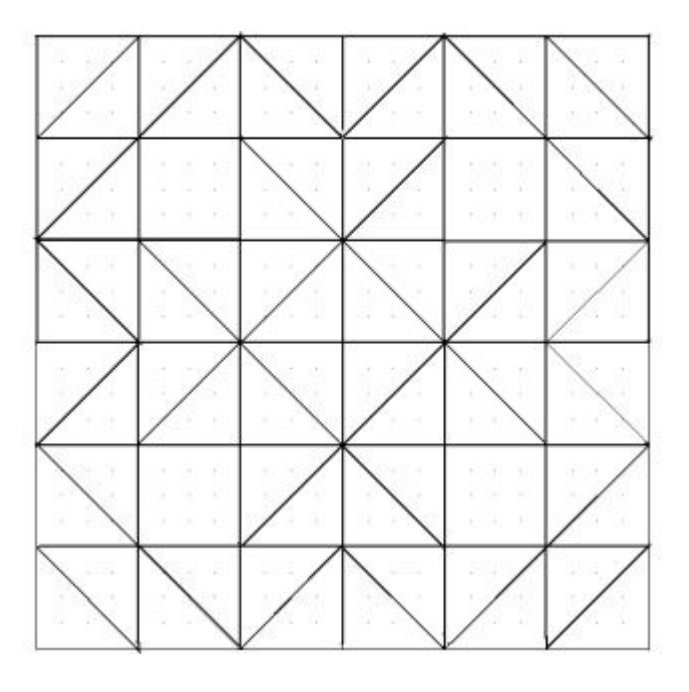

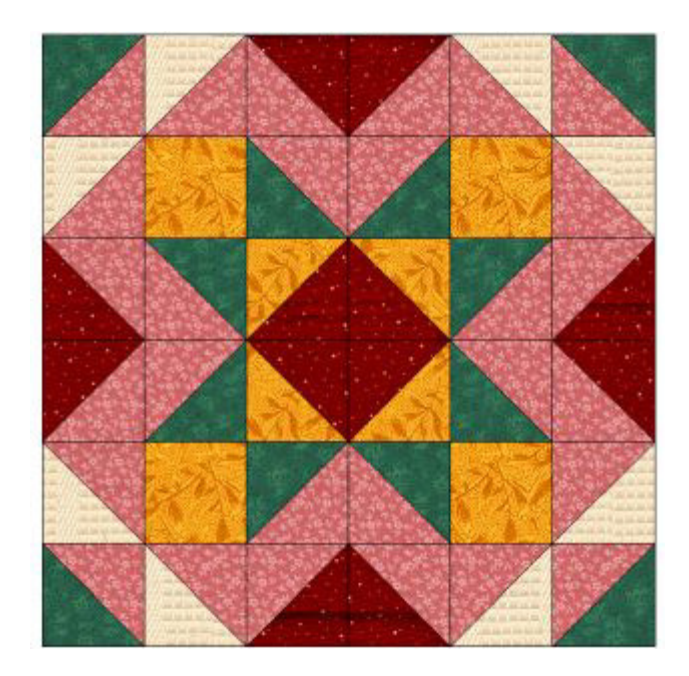

I created a quilt layout and used this block in it first so I could show you how to change the blocks

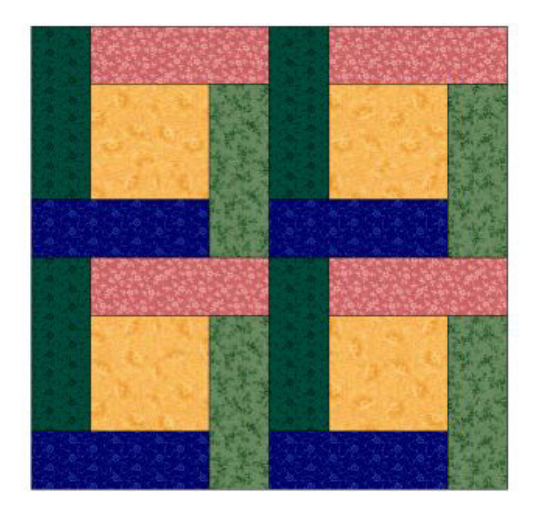

## And this block looks like this

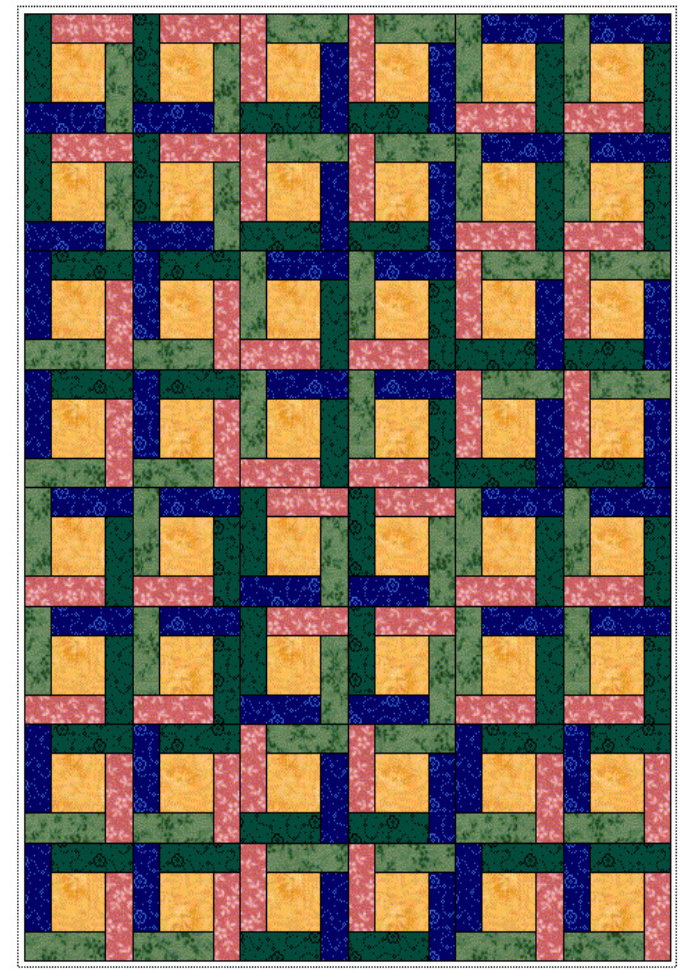

So next I clicked on Block and put my first block in place of the second block

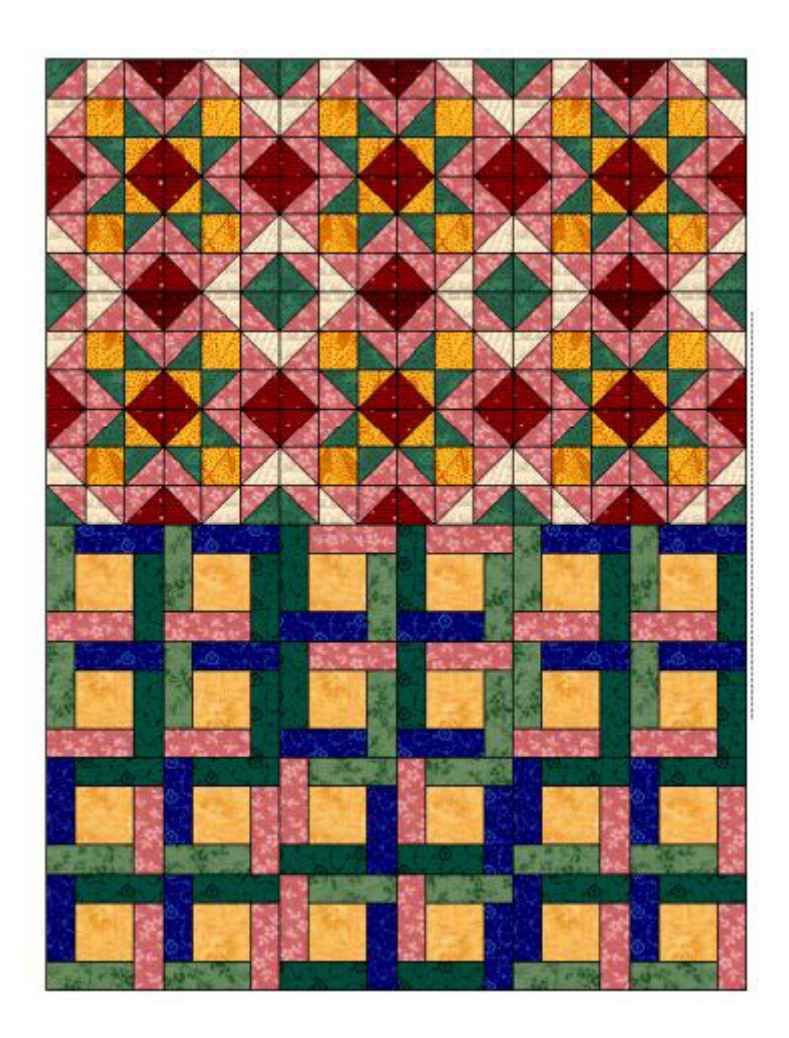

I only changed half of them so you can see how I set in the blocks. When you get the whole quilt changed to the quilt block you want then you can use the swap tool and the rotate tool to play with colors and see how it looks.

Or you could use both quilt blocks and see how that would work. Lots of possibilities!!

I know several people have been playing with this method but the beginners may not have tried some of these steps yet.

Next week we will talk about scanning fabrics into your EQ.

As always don't hesitate to ask if you have questions!

Hope you all have fun playing with your EQ this week! Or just following along if you are waiting to get your EQ.